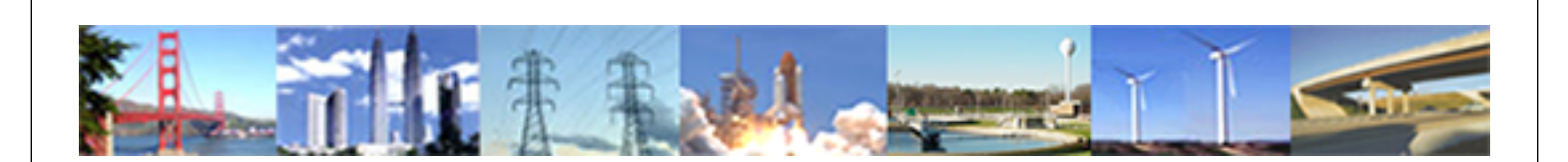

**PDHonline Course P220 (3 PDH)**

# **Advanced Earned Value Management**

*Instructor: Lawrence P. Duss, PE*

**2020**

# **PDH Online | PDH Center**

5272 Meadow Estates Drive Fairfax, VA 22030-6658 Phone: 703-988-0088 [www.PDHonline.com](http://www.PDHonline.com)

An Approved Continuing Education Provider

# **Advanced Earned Value Management**

Lawrence P. Duss, P.E

# **Course Content**

As a reminder and for easy reference, the often used **EVM terms** are noted below:

- Earned Value or BCWP, Budgeted Cost Work Performed
- Actual Cost or ACWP, Actual Cost Work Performed
- Planned or Budgeted Work or BCWS, Budgeted Cost Work Scheduled
- Cost Variance or CV
- Schedule Variance or SV
- Cost Performance Index or CPI
- Schedule Work Index or SPI
- Estimate to Complete or ETC
- Estimate at Completion or EAC
- Variance at Completion or VAC

Again, for easy reference, several key formulae are noted:

- $CV = BCWP ACWP$  (+ is favorable, is unfavorable)
- $SV = BCWP BCWS + is favorable, is unfavorable)$

The above relationships can also be evaluated by indices. The "Cost Performance Index (CPI)" equals "Earned Value" divided by "Actual Costs (ACWP)". And the "Schedule Performance Index (SPI)" equals "Earned Value" divided by "Planned Cost (BCWS)". Formulae representing these two indices are as follow:

- CPI = BCWP/ACWP ( if CPI > 1.0, performance is favorable; if < 1.0, performance is unfavorable)
	- <1 means that the cost of completing the work is higher than planned (bad)
	- $-$  =1 means that the cost of completing the work is right on plan (good)
	- >1 means that the cost of completing the work is less than planned (good)
- $SPI = BCWP/BCWS$  (if  $SPI > 1.0$ , performance is favorable; if < 1.0. performance is unfavorable)

A graph is attached that pictorially shows the various earned value terms, variances and indices of EVM.

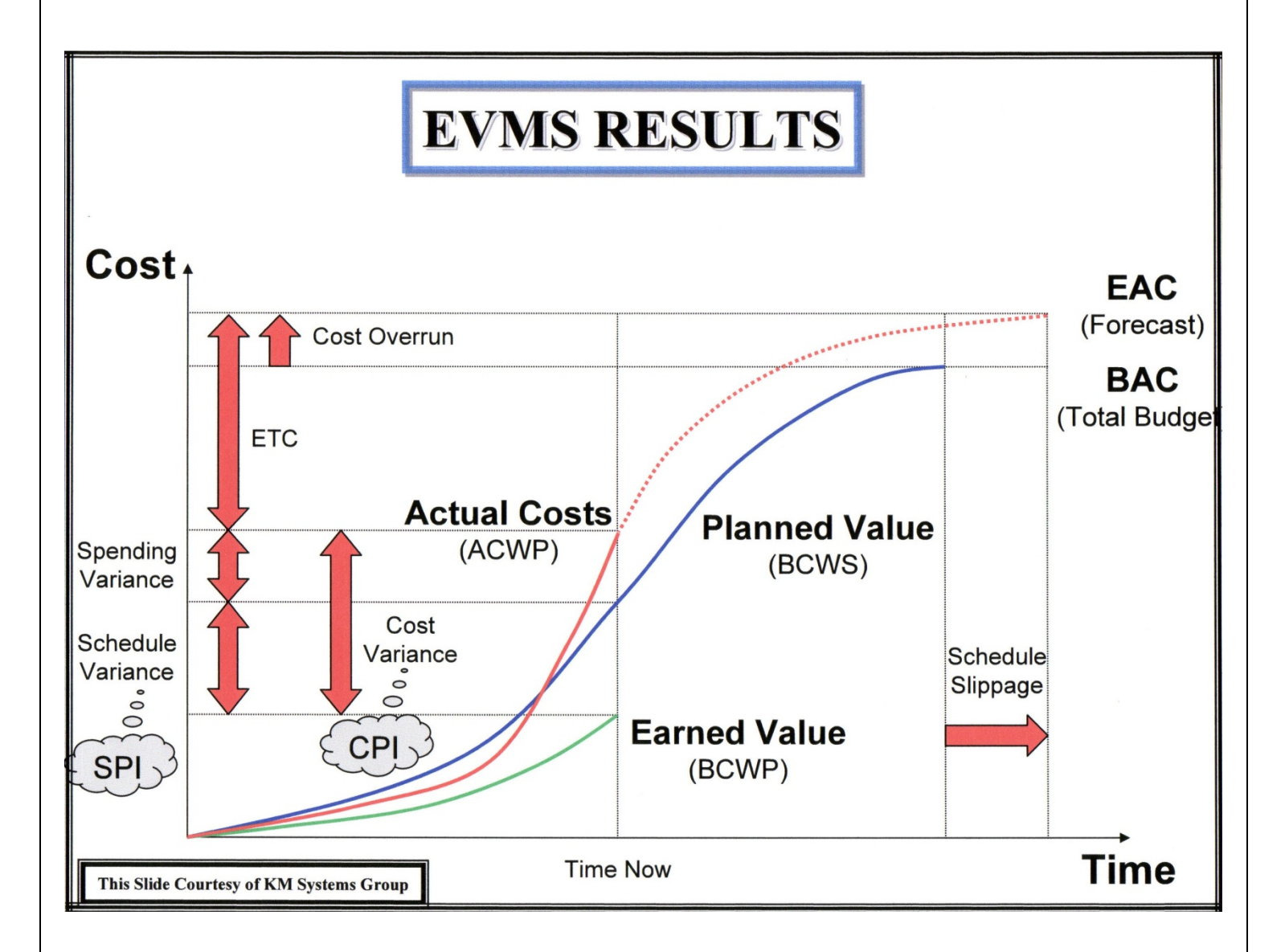

The above chart also shows other key relationships and their formulae are as:

- Variance at Completion = Budget at Completion less Estimate at Completion or VAC = BAC EAC
- To Complete Performance Index = Work Remaining divided by Cost Remaining or

 $TCPI = (BAC - BCWP) / (EAC - ACWP)$ 

All the above content describes the various EVM terms and how they are related. We will now outline how a project is assembled, base-lined and how the EVM principles can be applied to one's advantage in evaluating progress to date and how variances are evaluated to determine acceptable corrective action.

In course P218, all the pertinent **"Project Deliverables"** were explained in sufficient detail so a project can be properly developed, scheduled and managed. For easy reference, the "Deliverables" are as noted:

- 1. Organizational Chart
- 2. Work Breakdown Structure (WBS)
- 3. Cost Tracking Matrix
- 4. Scope Development & Verification
- 5. Project Schedule (cost/resource loaded)
- 6. Earned Value & Cash Flow Charts (Performance Monitor)
- 7. Issues/Risk Log
- 8. Project Execution Plan (PEP)
- 9. Monthly Project Review

Of particular interest is the WBS which serves to:

- Provide a framework for grouping all the work elements
- Logically subdivide the execution of the work
- Ensure that all project requirements have been identified
- Serve as a guide for identifying changes of scope

In this course several deliverables will be expounded upon to better understand their EVM importance; namely, development of a **"Cost Loaded Schedule",**proper use and application of **"Earned Value & Cash Flow"** charts, necessary use of an **"Issues/Risk Log"** and finally the proper use of an **"Updated Project Review".** 

For the purposes of this course, it will be assumed that the general contractor or construction manager is responsible for assembling the cost loaded schedule and performing the periodic updates.

Initially, focus will be directed to the development of a **"Cost Loaded Schedule".**

Various scheduling software programs are utilized by corporations or contracting firms for cost loading purposes. In this course the use of MS Project 2010 will be referenced. The attached "WBS" listing through Level 2 is used for generating all tasks. Included at Level 1 are (5) segments. They are:

- 1. Project Initiation
- 2. Project Management
- 3. Procurement
- 4. Installation
- 5. Project Closeout

An example of a "WBS" deliverable through Level 2 is noted below:

# **TYPICAL PROJECT: WBS MATRIX**

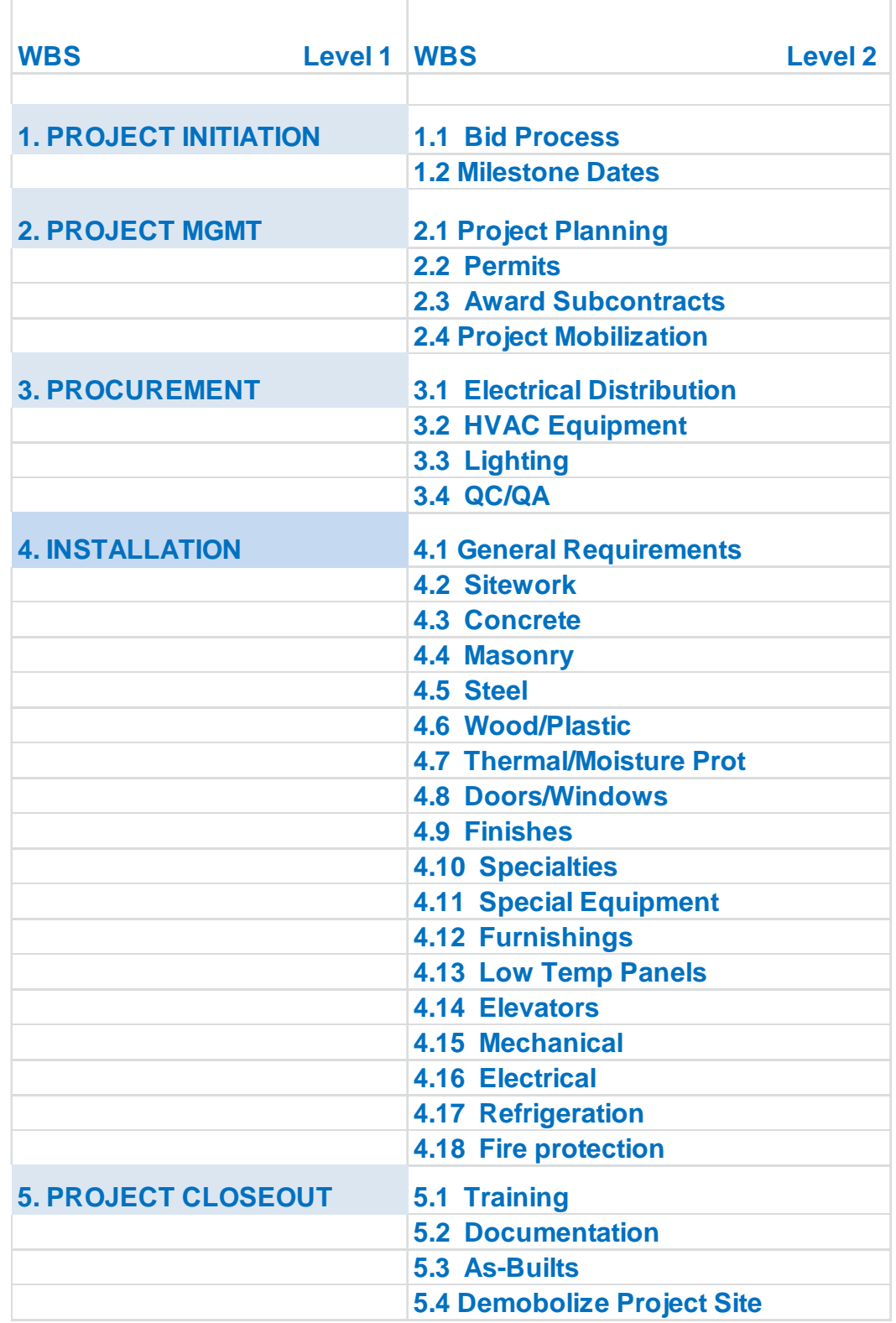

By using a Subcontractor, Material and Cost Contingency Cost Matrix or similar template, all appropriate subcontractor pricing, material purchases and cost contingencies can be identified and tracked. These costs are all transferred to appropriate tasks in the schedule. A sample of this template can be seen within Course P218.

All self-performed work is broken down by labor (man-hrs), material (fixed cost) and related equipment charges (fixed cost) are tracked on a "Scope Development" or similar template. Again, all these costs are transferred to appropriate tasks on the project schedule.

Under the Gantt Chart tab on MS Project, there are (12) numbered views. In the Task Entry View, all pertinent task info is entered; namely, task name, duration, start date, finish date, resource group, predecessors and logic. Based on hourly rates inserted, all cost information is subsequently entered. All other views under the Gantt Tab are predicated on the ultimate "baseline" schedule and subsequent updates.

A brief description/use of the numbered views noted under the Gantt Chart Tab is:

1. Task Entry: use this view to enter tasks into the schedule, assign resources & costs and identify predecessors

2a. Project Update – All Tasks: use this view to display and update the percent complete and actual start/finish dates for tasks

2b. Project Update – Late Tasks: use this view to display tasks that are behind schedule or have finished late in reference to the status date

3a. Late/Slipping Tasks – Complete: use this view to display tasks that were completed past their scheduled finish dates

3b. Late/Slipping Tasks – Incomplete: use this view to display tasks that are scheduled to start or finish after the baseline date

- 4. Status Meeting View: use this view to display planned work within a defined window of time. It is Recommended that you specify one week prior to the current date and three weeks ahead
- 5. Monthly Report View: use this view to display whether you are on track with project earned value
- 6a. Customer View Summary: use this view to display task information appropriate to show to a Customer

 6b.Customer View – Detailed: use this view to display task information appropriate to show a Customer. This view shows more detail than the Customer Summary View

7. Subcontractor View: use this view to display all tasks without cost information

8. Milestone View: use this view to display all project milestones whether or not they are complete

9. Resource Filter View: use this view to display only tasks for a specified resource used in the Resource Sheet

Some basic computer steps in creating tasks include the following:

- Create a Task: open the Task Entry View, insert the task name, duration, start date, finish date, task type, resource name and work hours
- Create Summary Tasks & Sub-Tasks: for Sub-Tasks, select desired tasks and click the "Indent" button, for Summary Tasks, select the tasks and click the "Outdent" button
- Show/Hide Tasks: to show, click  $+$ ; to hide, click  $-$
- Create a Milestone: select task and enter zero days in duration field

**©** 2011 Lawrence P. Duss Page 6 of 21

- Copy Tasks: select rows to be copied, select the copy button and paste where it needs to be
- Move a Task: click the task row to move, hold mouse down and drag where it is to be moved
- Update a Task: select task, click "Information" button under the "Task" tab and update data

Before "base-lining" a project schedule, the **"Issues/Risk Log"**must be finalized and appropriate resolved costs must be entered into the schedule. All resolved issues/risks and associated positive or negative costs are to be included in the cost loaded schedule before it is base-lined.

The **"Issues/Risk Log"**is constantly updated and/or modified and any issues/risk costs that are resolved shall then be added to the project costs. All such resolved costs are to be included under a summary task in the Procurement of Installation segment of the schedule.Any and all issues/risks are kept on the log for the life of the project.

An "Issues/Risk Log" along with instructions for a project at the Johnson City, Tennessee Medical Center complex is attached below:

## **Issues/Risk Log Instructions**

## **Definitions**

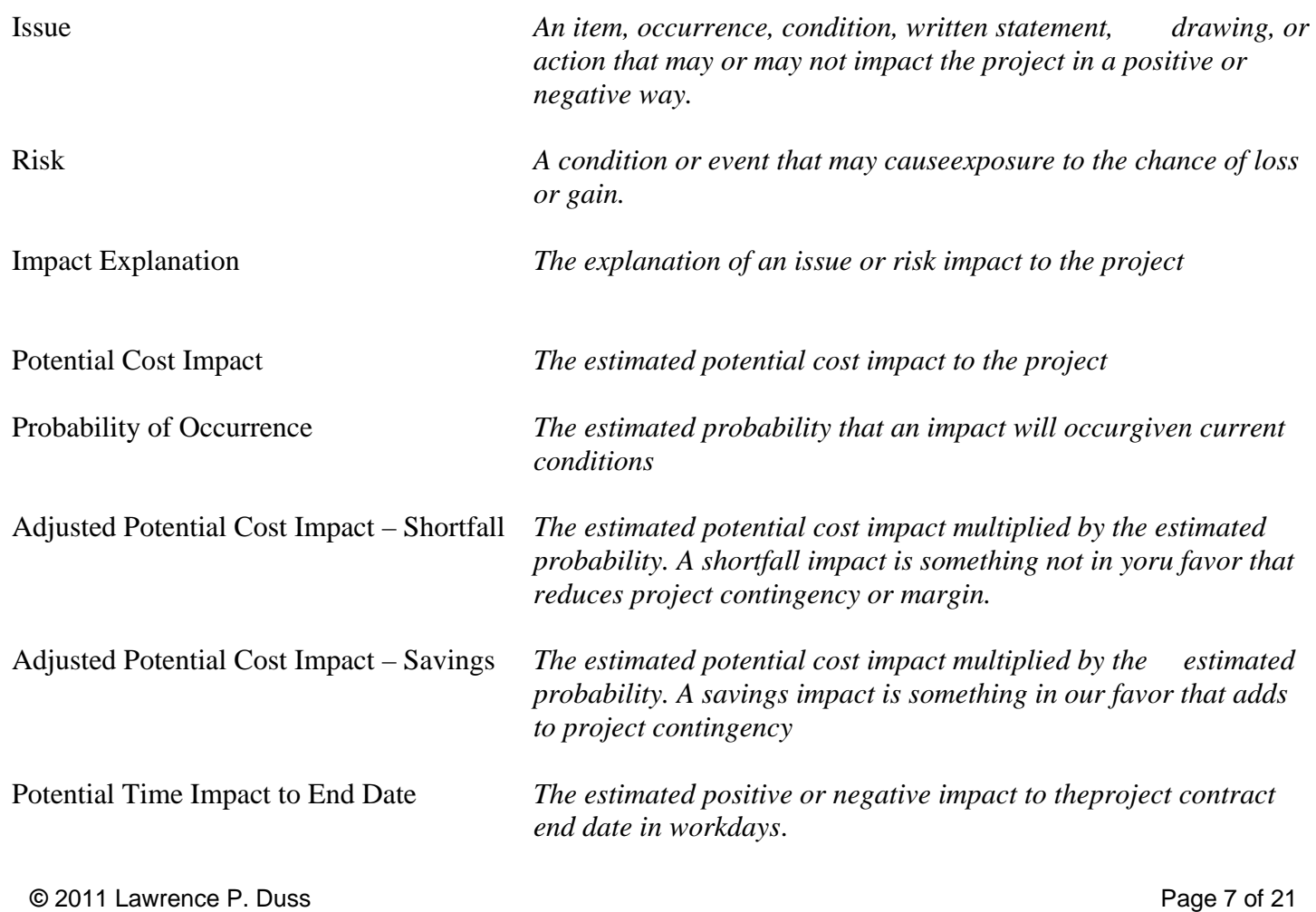

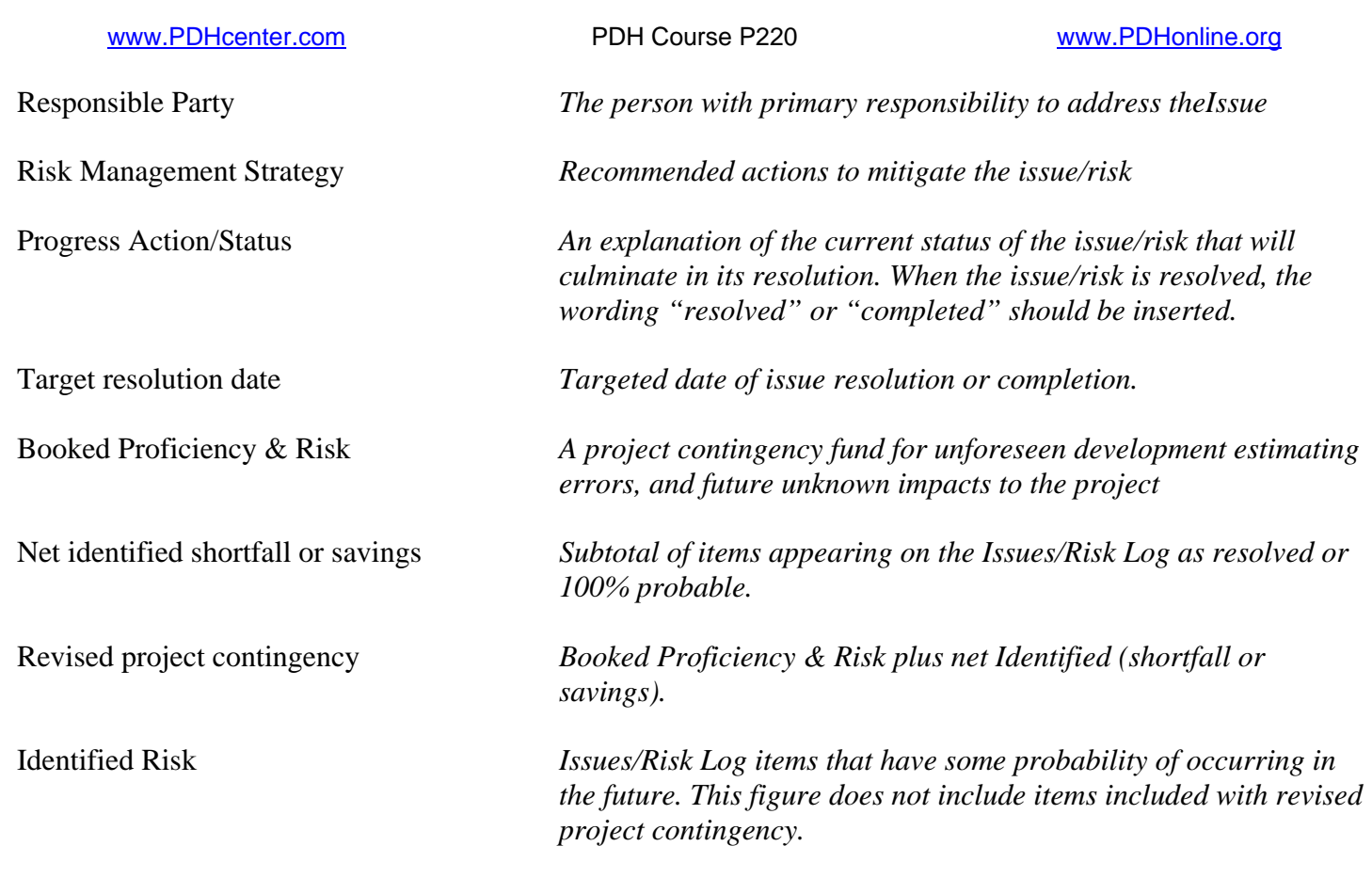

## **Issues/Risk Log Instructions**

## **Procedure**

- 1) Fill in project issue or risk items in the Issue/Risk column.
- 2) Fill in all boxes to the right of the Issue/Risk Description box. Enter the Impact explanation. Estimate the probability of occurrence as 0%(if issue only) 25%, 50%, 75%, or 100% if a risk. An item can be 100% if the risk has occurred, i.e. low or high executed subcontract, spent cost, or executed material purchase order.
- 3) Extend math of potential cost impact times the probability and enter the result in the shortfall or savings column.
- 4) If item is resolved, shade all horizontal boxes in the row, light gray. If an item is resolved, it is either 0% or 100% probable.
- 5) Subtotal risk items and fill in the Summary Data Sheet.
	- A Booked Proficiency and Risk from the Booking Presto.
	- B Subtotal cost of 100% issue/risk items (net positive and negative).
	- $C Subtotal A + B$ .
	- D Subtotal cost of 25, 50, 75% risk items (net positive and negative).

- 6) Cost from the Summary Data sheet is entered onto the page three table of the Start-up Trip Report.
- 7) Identified Risk (item D), is entered onto the Earned Value data worksheet in the Earned Value/Cash Flow Monitoring form.
- 8) Number all issue/risk items in the left column.
- 9) The Issues/Risk Log is a "live document" to be updated on a regular basis and submitted with monthly schedule updates to the Construction Management Services Group.
- 10) Fill in project issue or risk items in the Issue/Risk column.
- 11) Fill in all boxes to the right of the Issue/Risk Description box. Enter the Impact explanation. Estimate the probability of occurrence as 0%(if issue only) 25%, 50%, 75%, or 100% if a risk. An item can be 100% if the risk has occurred, i.e. low or high executed subcontract, spent cost, or executed material purchase order.
- 12) Extend math of potential cost impact times the probability and enter the result in the shortfall or savings column.
- 13) If item is resolved, shade all horizontal boxes in the row, light gray. If an item is resolved, it is either 0% or 100% probable.
- 14) Subtotal risk items and fill in the Summary Data Sheet.
	- A Booked Proficiency and Risk from the Booking Presto.
	- B Subtotal cost of 100% issue/risk items (net positive and negative).
	- $C$  Subtotal  $A + B$ .
	- D Subtotal cost of 25, 50, 75% risk items (net positive and negative).
- 15) Cost from the Summary Data sheet is entered onto the page three table of the Start-up Trip Report.
- 16) Identified Risk (item D), is entered onto the Earned Value data worksheet in the Earned Value/Cash Flow Monitoring form.
- 17) Number all issue/risk items in the left column.
- 18) The Issues/Risk Log is a "live document" to be updated on a regular basis and submitted with monthly schedule updates to the Construction Management Services Group.

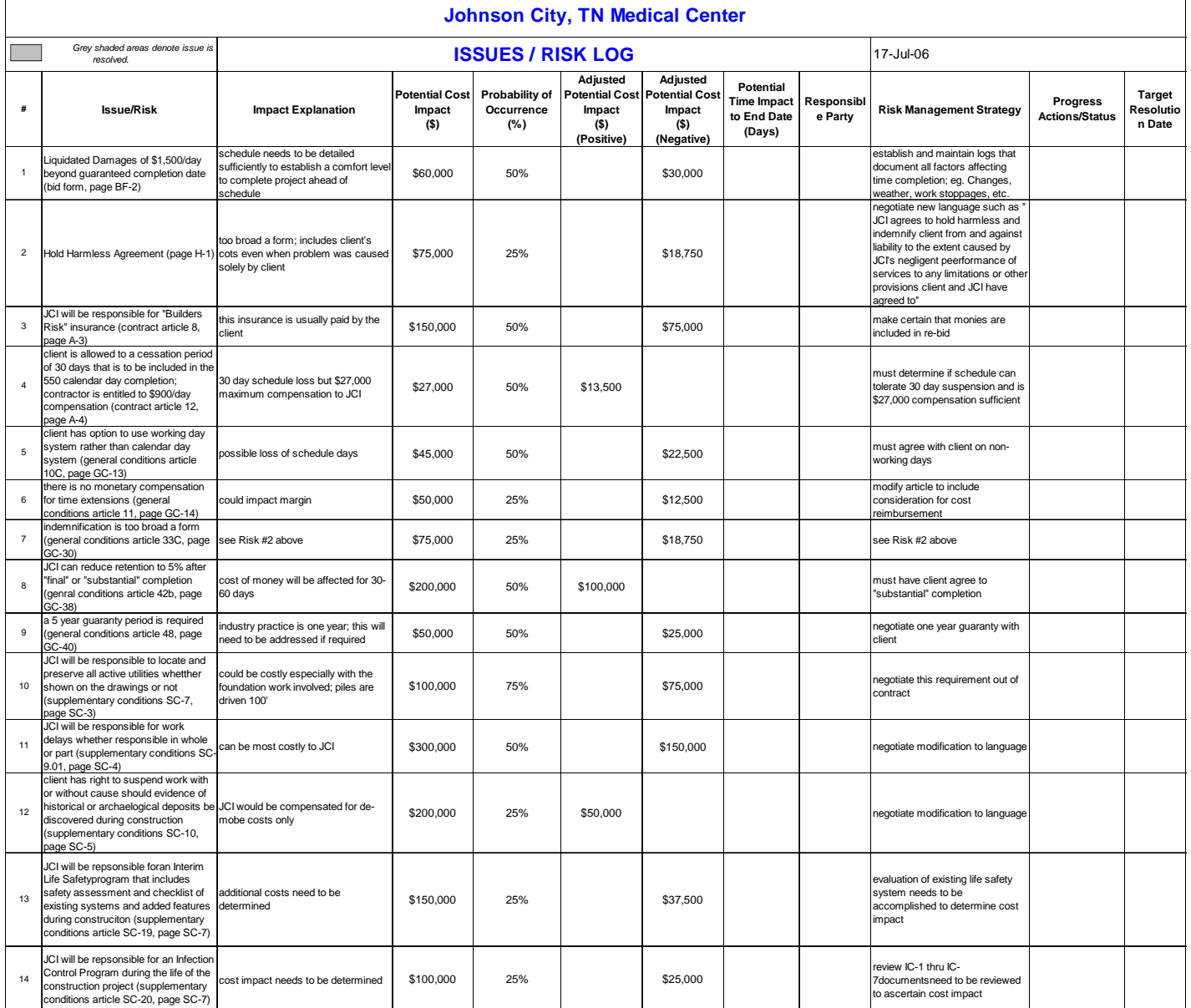

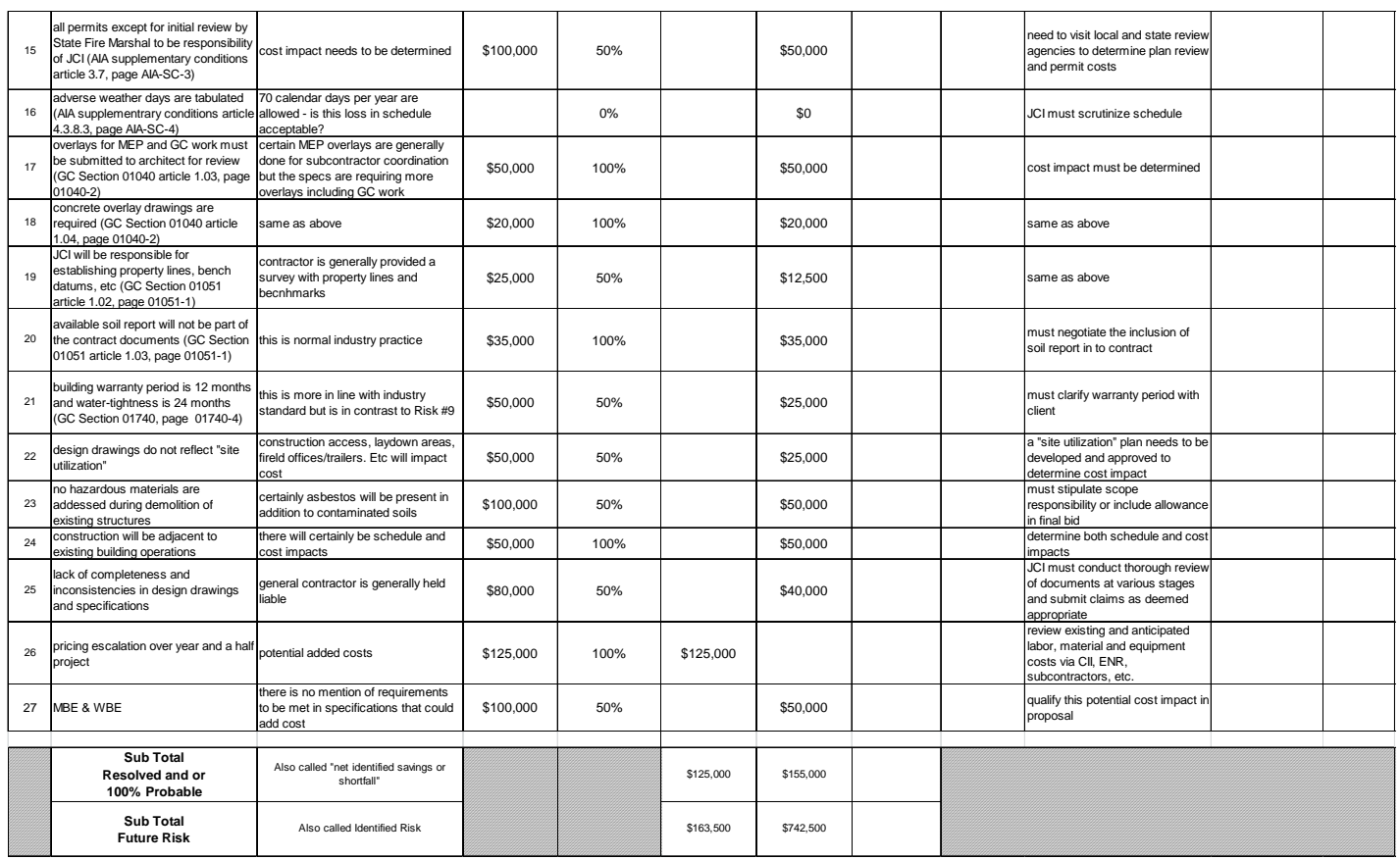

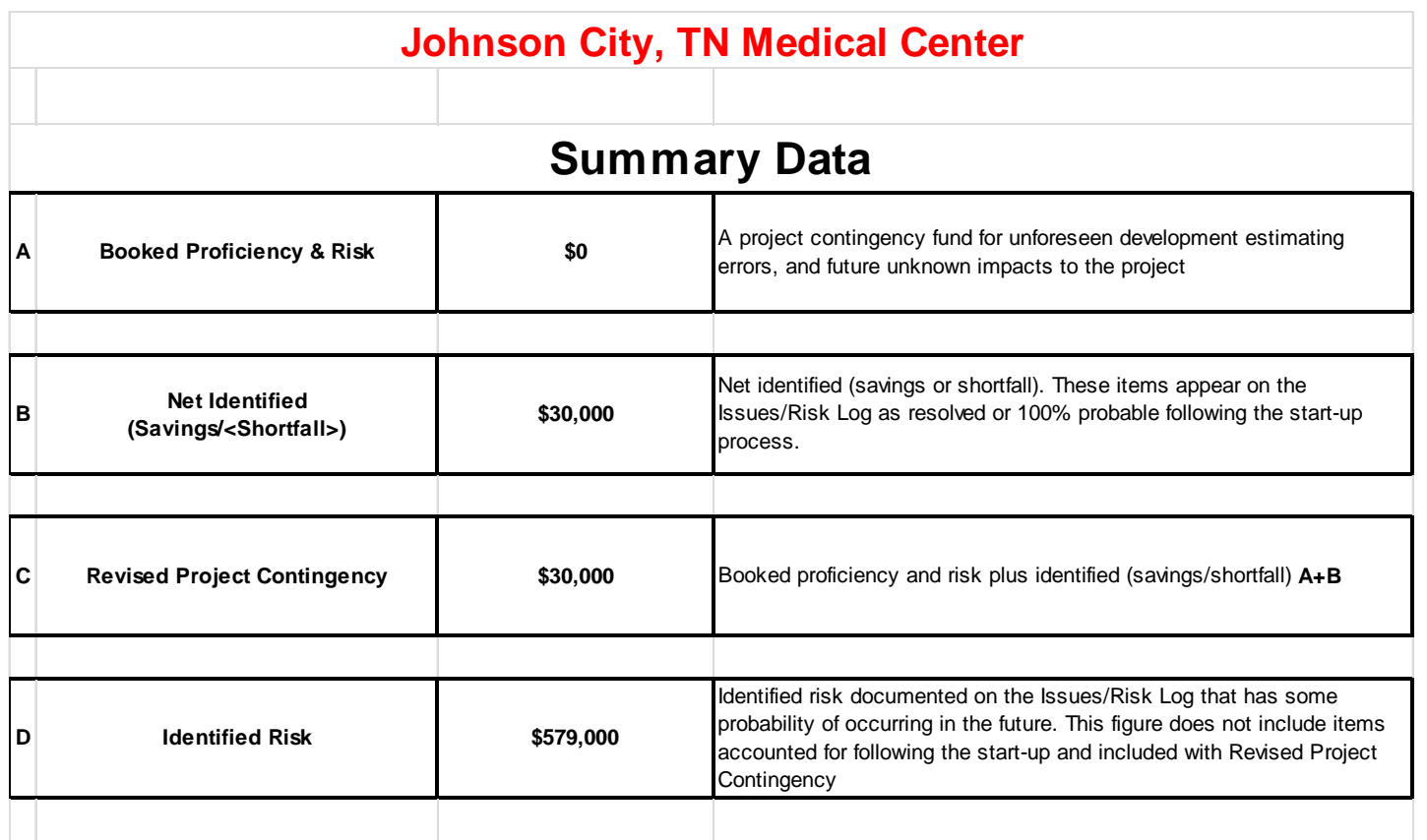

After all contract documents and drawings have been thoroughly reviewed, basic project deliverables (org chart, WBS, cost tracking matrix, scope & estimate, Issues/Risk log and PEP) have been completely finalized, the **"Cost Loaded Schedule"**can then be **"base-lined".**

The "baseline schedule" will reflect the contractual timeline and budget. It will include any contingencies identified by the owner and/or contractor.

Before updating a project schedule, it is important to save the current schedule (baseline if first update) using a new file name. After saving the schedule under a new name, set the status date as appropriate to the update being created.

**"Uncompleted Work"** can be re-scheduled by clicking on the "Update Project" tab under the "Project" tab and then selecting the appropriate action.

**"Resources"** can be re-leveled should they become over-allocated due to re-scheduling by selecting the appropriate leveling action noted under the "Resources" tab.

It is recommended that **"Change Orders",** once finalized in writing, should be inserted into the project schedule by adding a Level 6 summary task to the schedule. By adding a level, the original project scope and logic will not be disturbed adversely.

**©** 2011 Lawrence P. Duss Page 12 of 21 Project Schedules should also be modified and/or updated due to authorized **"delays**" or **"accelerations".**

We will now focus on the creation and updating of the **Performance Monitor** that includes the **Earned Value**&**Cash Flow** charts. To help explain the creation of a Performance Monitor, a cost loaded and updated schedule for a project in Beaver Dam, Wisconsin is attached. The project started on 4/7/05 and was scheduled to be completed on 3/17/07. The attached schedule had been updated on 2/27/06 and shows the relative EVM quantities for BCWS and BCWP. The work level has been raised to a level 2 for clarity.

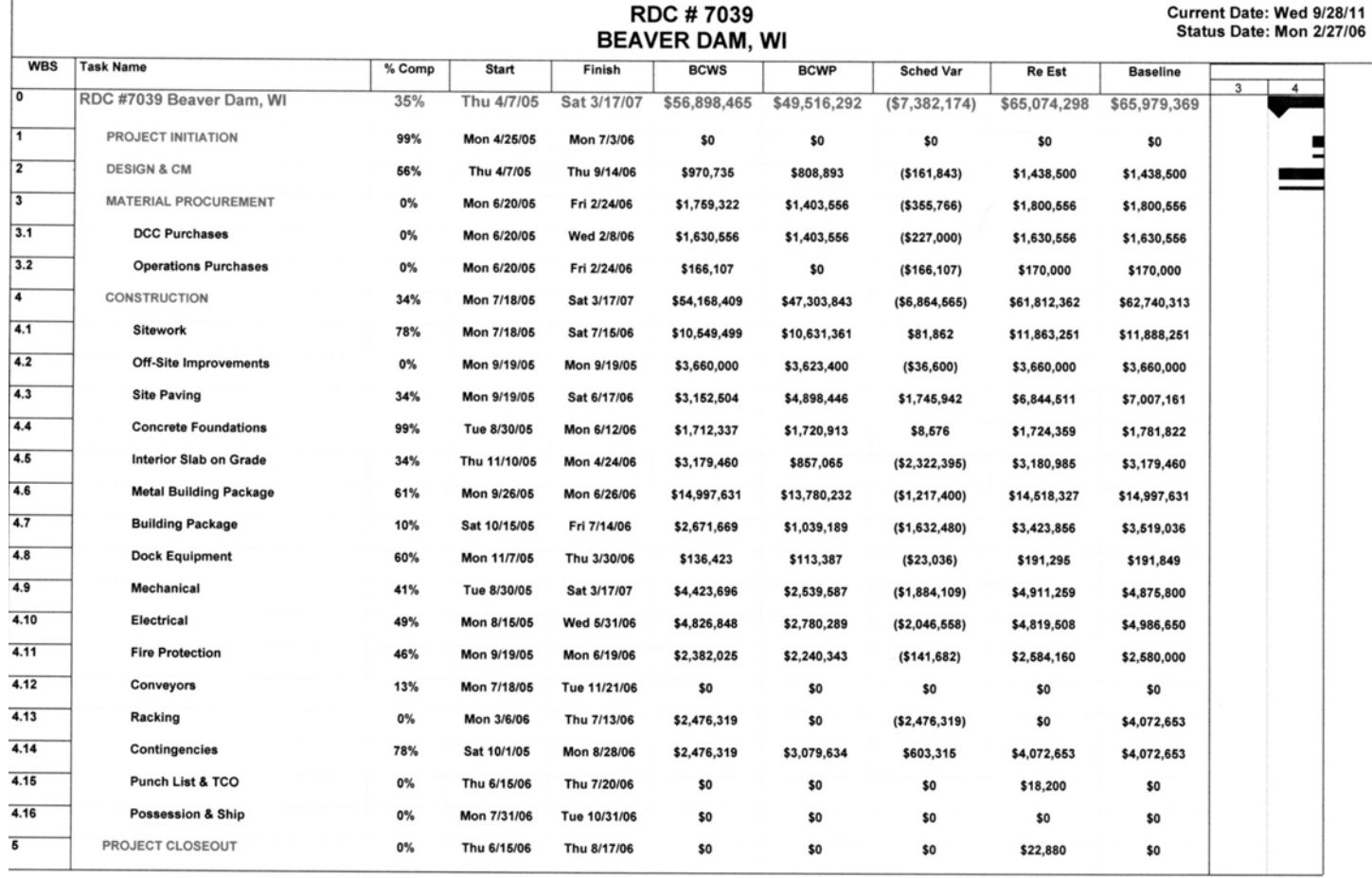

CM: Laney Johnston

Page 1 of 2

7039 Schedule Update 2-27-06 rev 1.mpp<br>5. Monthly Report View

After a project schedule has been base-lined, the Project Team can develop the Project Performance Charts which include the **"Earned Value"**and **"Cash Flow"**curves. The "**Performance Monitor"** tracks Earned Value and Cash Flow throughout the life of the project.

The positive and negative variances from the benchmark (Baseline) indicate the health of the project and provide warning signs of potential problems to the Project Manager. A negative schedule or cost variance can be attributed to lack of productivity, failure of predecessor activities not being completed as scheduled, material and/or equipment not being delivered as scheduled, incorrect baseline data or numerous other reasons. The Project Team must determine the root causes for the negative variances and incorporate corrective action as appropriate.

The **"Performance Monitor"**for the Beaver Dam project conducted in July 2005 is below:

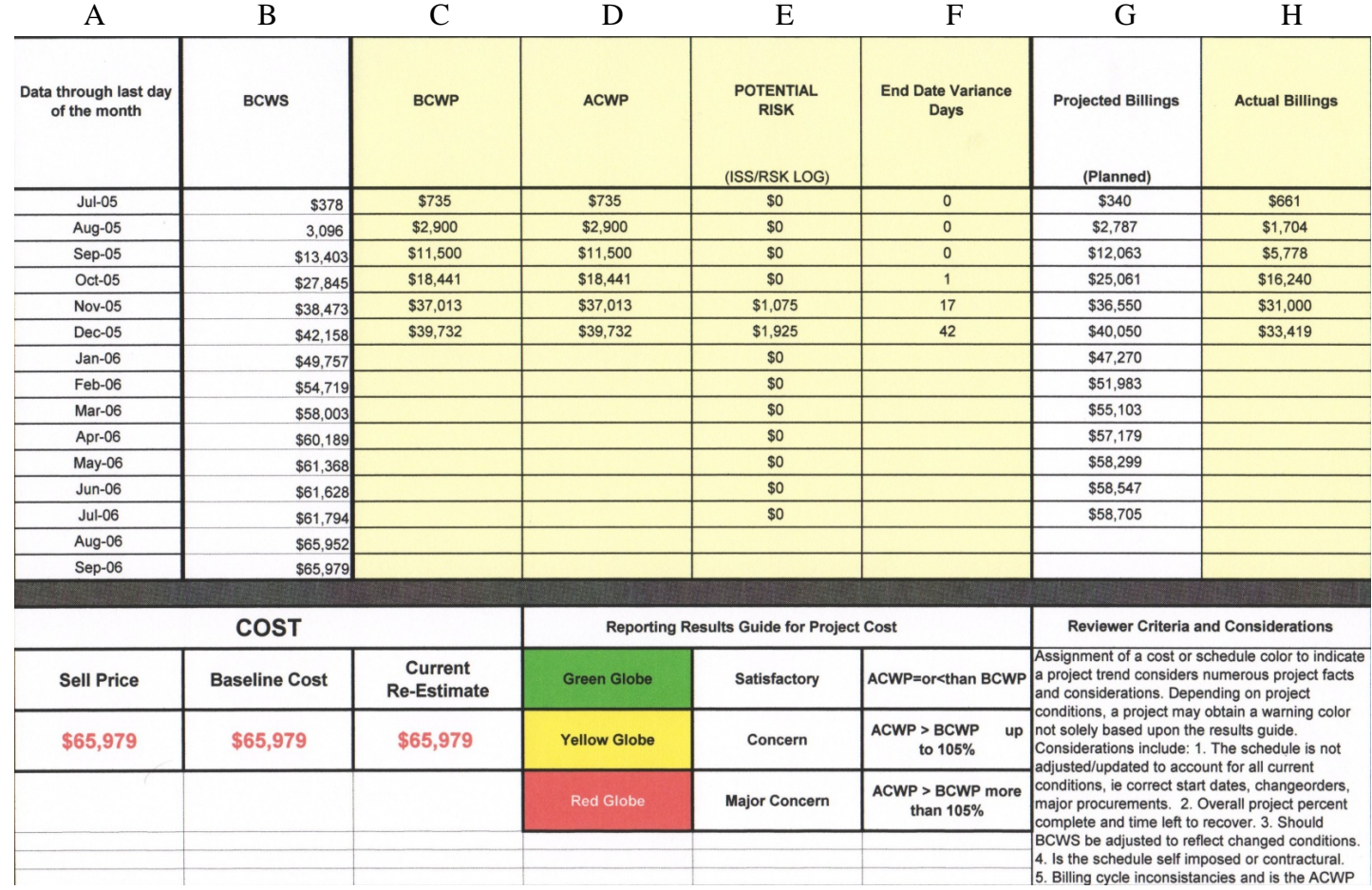

# Performance Monitor DC #7039 Beaver Dam

**©** 2011 Lawrence P. Duss Page 14 of 21 The **"Earned Value"** chart derived from the above Performance Monitor for the Beaver Dam project is noted below:

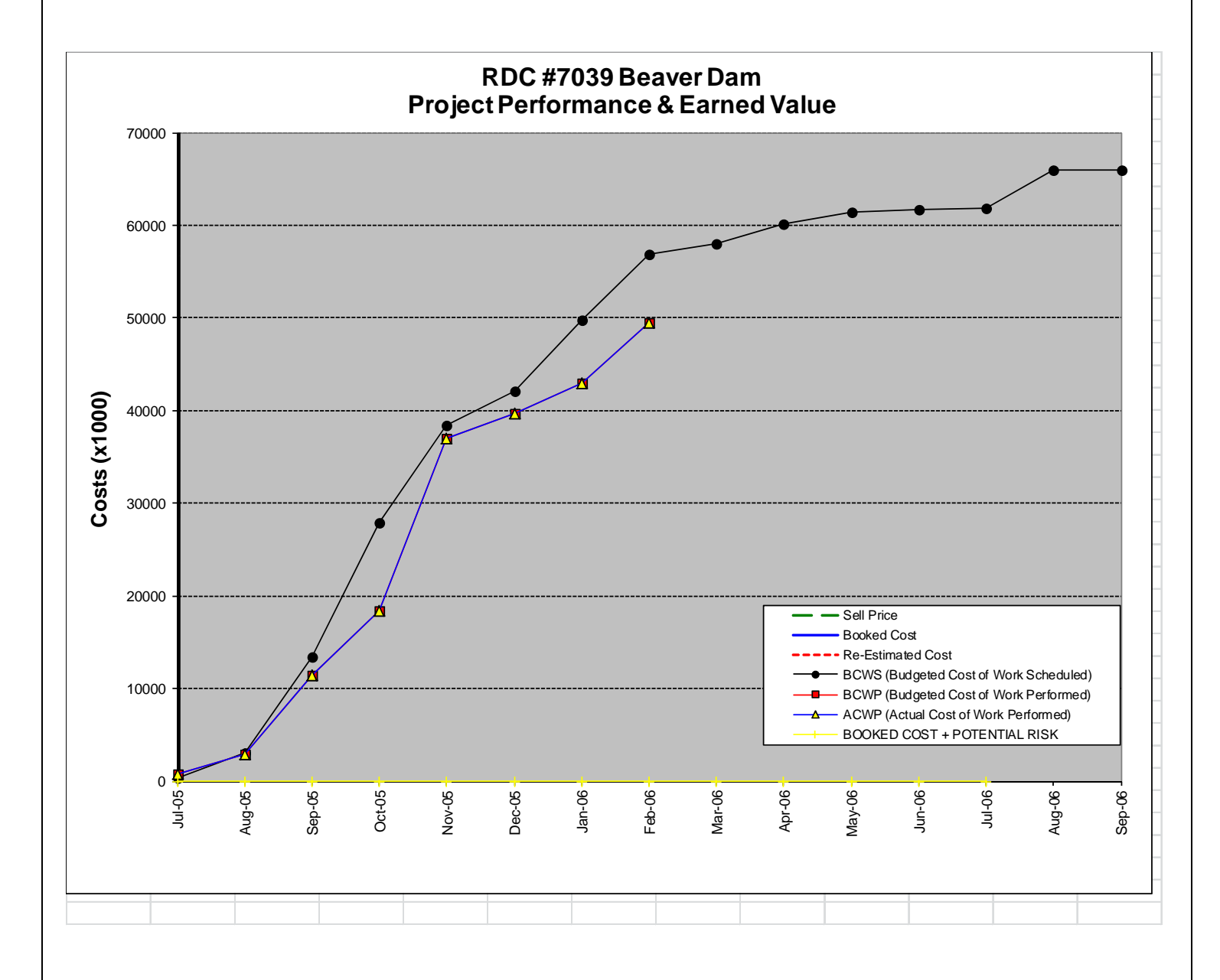

The **"Cash Flow"**chart also derived from the above Performance Monitor for the Beaver Dam Project is noted below:

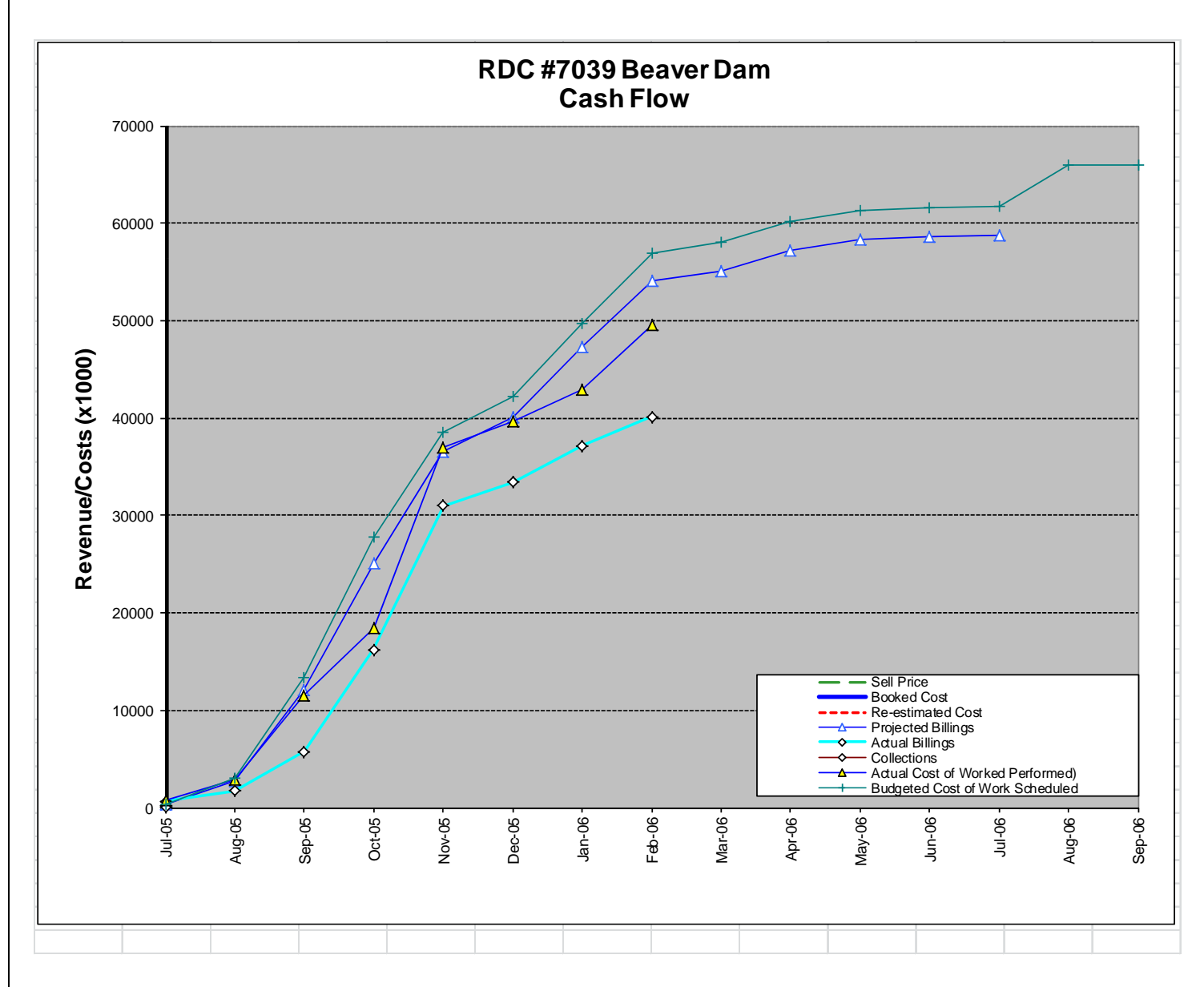

The **"Monthly Project Review"**is usually assembled by the Project Manager or Project Director and is used for internal evaluation of how the project is progressing compared to the agreed-upon baseline.

The periodic or monthly update of the project schedule identifies cost and time variances that will allow the Project Manager to ascertain a recovery plan to negate or minimize any negative variances.

The report to upper management can be in any format desired just so the problem areas are highlighted and the Project Team has determined what measures are to be taken to overcome any cost and/or time deficiencies identified in the update.

**©** 2011 Lawrence P. Duss Page 16 of 21 A suggested format for an internal monthly review and PM's monthly narrative follow:

# **PM MonthlyReview**

# **XYZ Corporation Project Management Dept**

Date: 09/10/07 To: XXXXXXX (Logistics PM), CC:

#### **Time Management**

Schedule Status: CE OLORGreen: BCWP = or > BCWS Satisfactory, Concern, or Major Concern **Yellow: BCWP 0 – 20 workdays behind BCWS** 

 **Red: BCWP > 20 workdays behind BCWS** 

Baseline completion date: XXXXX Current completion date: XXXXX

Finish Variance = #days ahead/behind "Baseline" schedule

This project reflects  $#$ % complete as of mm/yy vs. Last reported  $#$ % complete as of mm/yy

#### Critical activities requiring attention

- List activity name and ID from schedule, location
- XXX
- XXX

### **Cost Management**

Earned Value: Edit according to status: COLORGreen: ACWP = or < than BCWP Satisfactory, Concern, or Major Concern **Yellow: ACWP > BCWP up to 105% Red: ACWP > BCWP more than 105%** 

This project reflects "Actual Costs" under/over "Work Performed" by \$XXXXX. Variance is attributed to:

- List major sources of variance
- XXX

### Cash Flow

Statement re status of projected billings vs. actual billings, vs. collections. The project is/ is not cash positive.

This project has/has not been re-estimated to reflect all cost to complete:Date of Re-estimate:**mm/yy**

#### **Risk Management**

### Issues/Risk Log

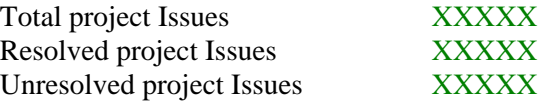

**©** 2011 Lawrence P. Duss Page 17 of 21

Original Project Contingency \$XXXXXX Remaining Project Contingency \$XXXXXX

Unresolved Project Issues Cost Exposure \$ XXXXXX amount positive or negative

A monthly Project Manager's narrative report follows:

# **PROJECT MANAGER'S MONTHLY UPDATE NARRATIVE**

(This narrative is required to accompany the Project Manager's updated schedule, Issues/Risk Log, and Performance Curve reports each month)

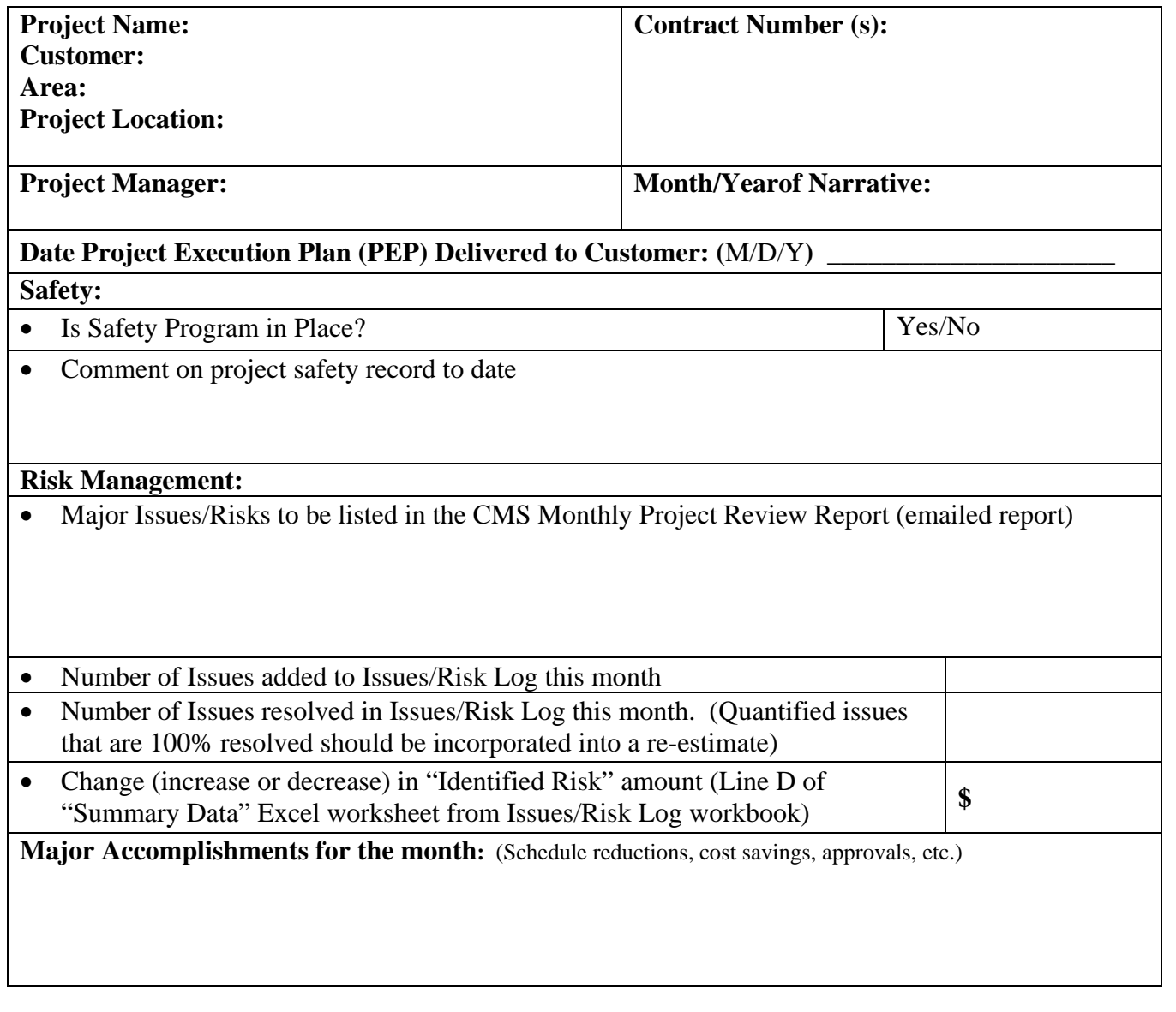

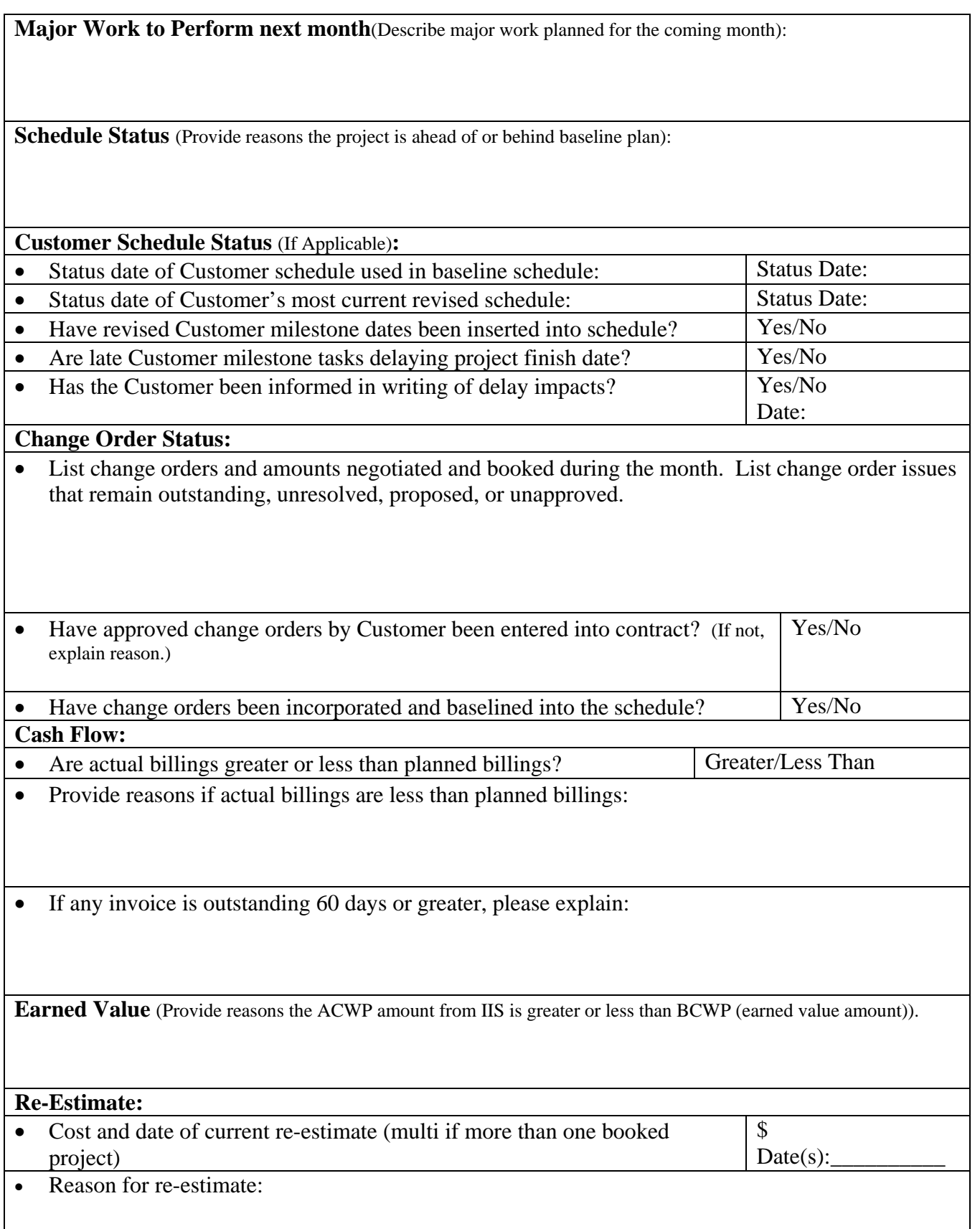

If current re-estimate exceeds current original estimated cost (slippage), describe steps taken to reduce slippage:

## **Lessons Learned for the month:**

# **Course Summary**

The student after having read the course contents should now have a better understanding how EVM Principles apply to the development and management of a project. Whatever documents or deliverables are used in compiling and updating a project schedule, the Project Manager and Project Team should have a complete understanding of the project criteria. If properly managed, the project as contracted will meet or exceed the owner's expectations.

Project criteria used in assembling and updating a schedule shall include but not be limited to the following documents:

- Design drawings and specifications
- Performance contract between owner and contractor
- Scopes of work for all work elements
- Subcontracts
- Site conditions
- Outside agency influence
- Consultant involvement

The primary benefits of using EVM Principles include:

- Early identification of trends and problems
- Accurate description of the project status at any update
- Provide a basis for correcting any negative variances
- A fairly accurate projection of final costs

The top ten reasons why projects are successful are:

- 1. Early and complete planning
- 2. Strong client focus and participation
- 3. Strong senior management support
- 4. Well defined requirements and objectives
- 5. Effective change order process
- 6. Necessary resources available

**©** 2011 Lawrence P. Duss Page 20 of 21

- 7. Regular updating and evaluation
- 8. Quality risk analysis
- 9. Highly skilled project management leadership
- 10. Effective project communication